# **OPC-СЕРВЕР СЧЕТЧИКОВ ТЭМ-104, ТЭМ-106**

Версия 1.4

Руководство Пользователя

OPC-сервер счетчиков ТЭМ-104, ТЭМ-106. Руководство Пользователя/1-е изд.

Настоящее руководство предназначено для изучения функций и принципов работы OPCсервер счетчиков ТЭМ-104, ТЭМ-106.

Документ содержит описание инсталляции и деинсталляции OPC-сервера, режимов его работы, а также описание интерфейса Пользователя и процесса конфигурирования OPCсервера для его правильной эксплуатации.

© 2018. ООО «Энергокруг». Все права защищены.

Никакая часть настоящего издания ни в каких целях не может быть воспроизведена в какой бы то ни было форме и какими бы то ни было средствами, будь то электронные или механические, включая фотографирование, магнитную запись или иные средства копирования или сохранения информации, без письменного разрешения владельцев авторских прав.

Все упомянутые в данном издании товарные знаки и зарегистрированные товарные знаки принадлежат своим законным владельцам.

# **ООО -Энергокруг½**

РОССИЯ, 440028, г. Пенза, ул. Титова 1

Тел. +7 (8412) 55-64-95, 55-64-97

E-mail: [info@energokrug.ru](mailto:info@energokrug.ru)

<http://www.energokrug.ru/> [http://www.opcserver.ru](http://www.opcserver.ru/)

Вы можете связаться со службой технической поддержки по E-mail: [support@opcserver.ru](mailto:support@opcserver.ru) или [support@energokrug.ru](mailto:support@energokrug.ru)

**OPC-сервер счетчиков ТЭМ-104, ТЭМ-106**

# & **СОДЕРЖАНИЕ**

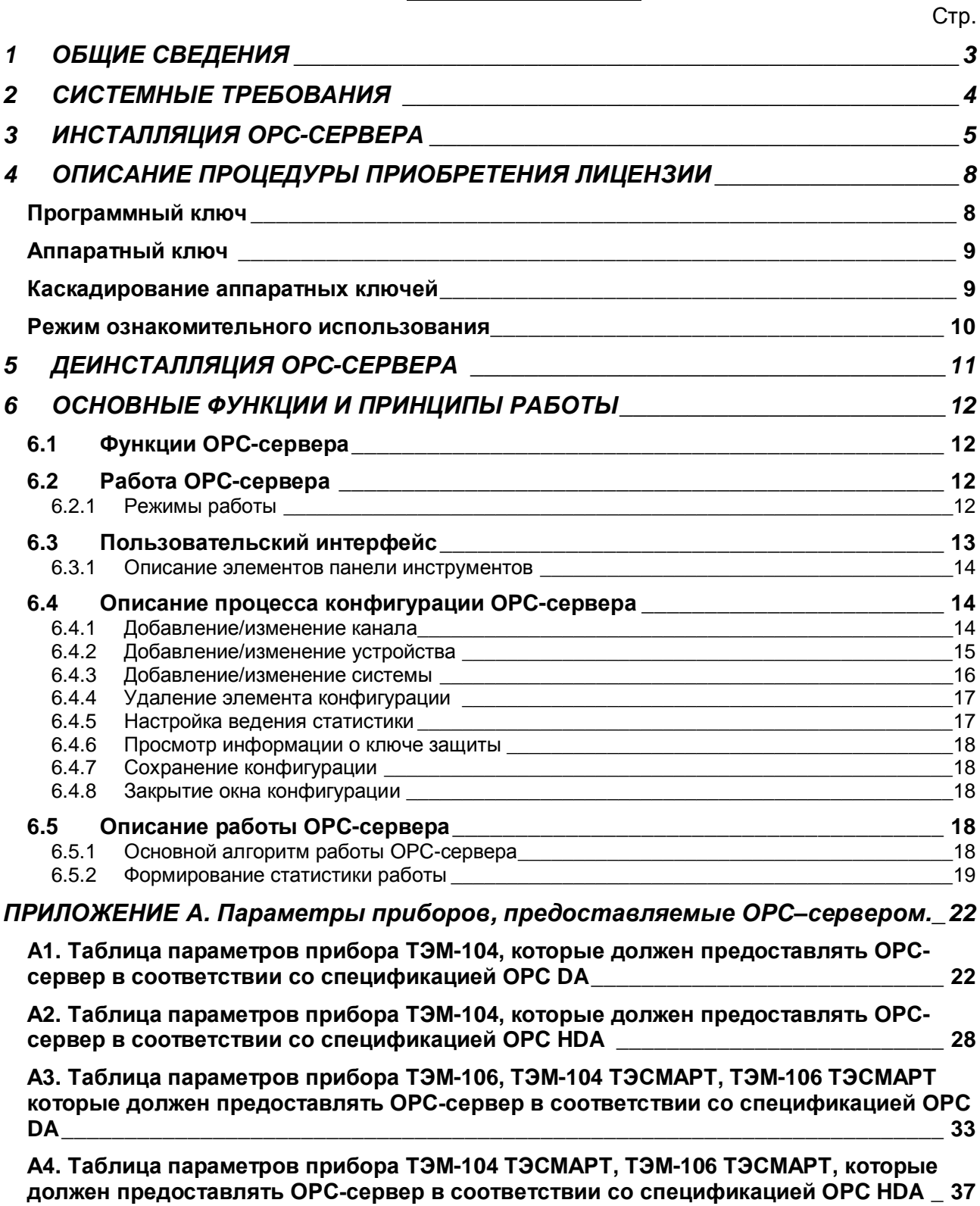

# <span id="page-4-0"></span>**1 ОБЩИЕ СВЕДЕНИЯ**

Целью данной инструкции является обучение Пользователя работе с OPC-сервером счетчиков ТЭМ-104, ТЭМ-106 версии 1.4 (далее OPC-сервер).

OPC-сервер представляет собой исполняемый модуль (**OpcSrvTem.exe**), реализованный по технологии COM. OPC-сервер поддерживает спецификацию OPC DA версии 2.05a, OPC HDA версии 1.20.

# <span id="page-5-0"></span>**2 СИСТЕМНЫЕ ТРЕБОВАНИЯ**

Для работы с OPC-сервером компьютер должен соответствовать перечисленным ниже требованиям.

- · Частота процессора 1 ГГц.
- · Объем оперативной памяти 256 Мбайт.
- · Объем свободного пространства на жестком диске 30 Мбайт.
- · Наличие последовательного интерфейса.
- · Операционная система: Windows XP/2008 Server/ 7/ 10.

# <span id="page-6-0"></span>**3 ИНСТАЛЛЯЦИЯ OPC-СЕРВЕРА**

Установка OPC-сервера должна осуществляться под учетной записью пользователя, имеющего права администратора. Для установки OPC-сервера запустите *setup.msi*. Перед Вами появится окно, изображенное на рисунке 3.1.

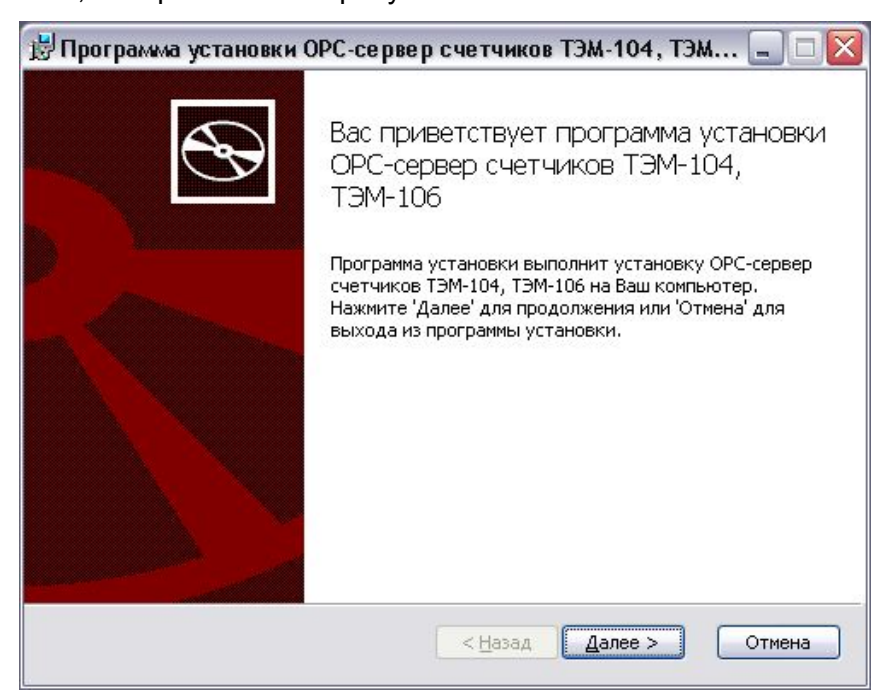

Рисунок 3.1 - Окно инсталлятора

Нажмите кнопку "*Далее>*". Перед Вами появится окно принятия лицензионного соглашения, изображенное на рисунке 3.2.

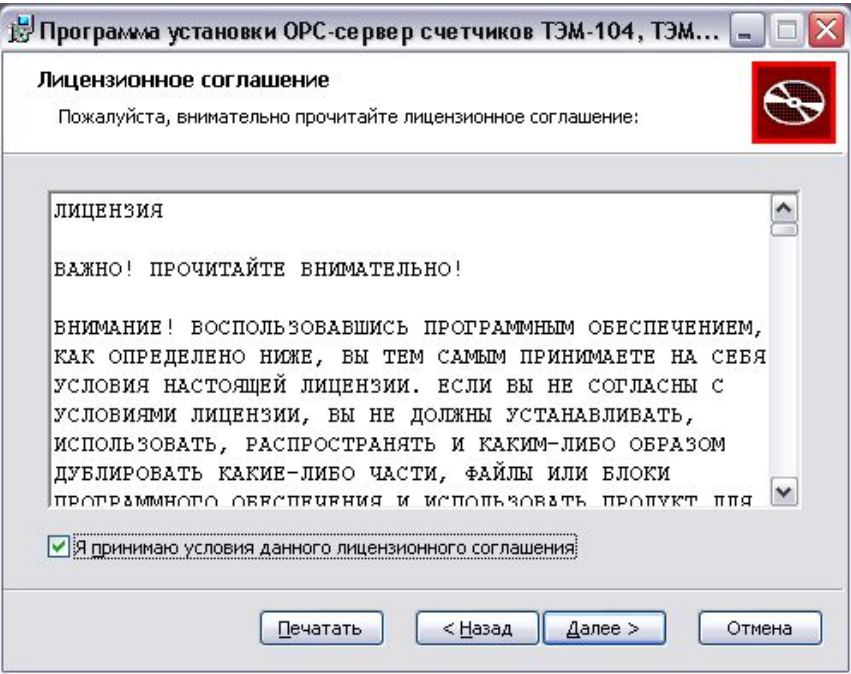

Рисунок 3.2 - Окно принятия лицензионного соглашения

Для того чтобы продолжить установку, необходимо принять лицензионное соглашение, для чего необходимо установить переключатель в положение "Я принимаю условия лицензионного соглашения". Для выхода из программы установки нажмите "*Отмена*". Для продолжения установки нажмите на кнопку "*Далее>*". На экране появится окно, изображенное на рисунке 3.3.

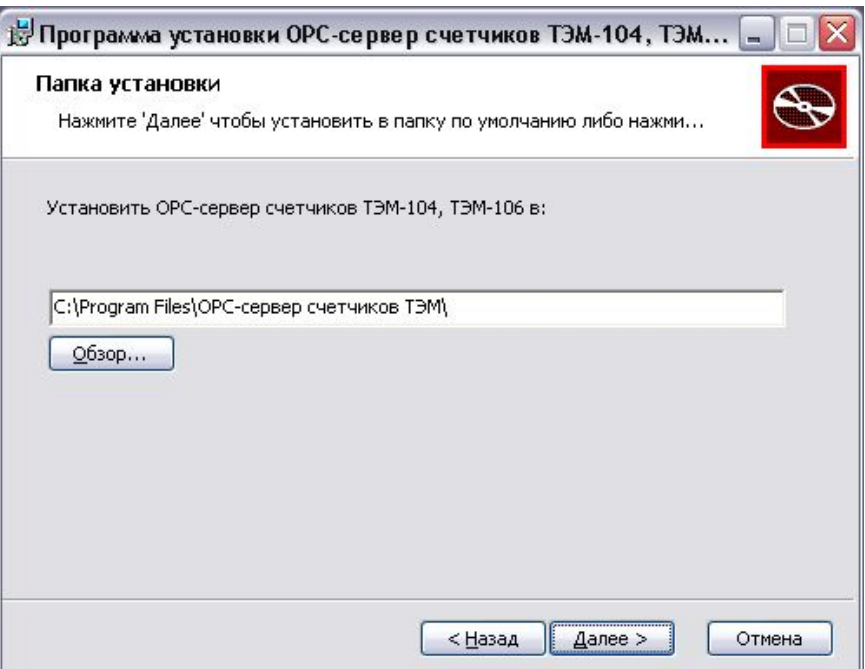

Рисунок 3.3 - Окно выбора пути установки

Нажмите кнопку "*Далее>*", для продолжения установки системы. На экране появится окно с сообщением о готовности для установки приложения, представленное на рисунке 3.4.

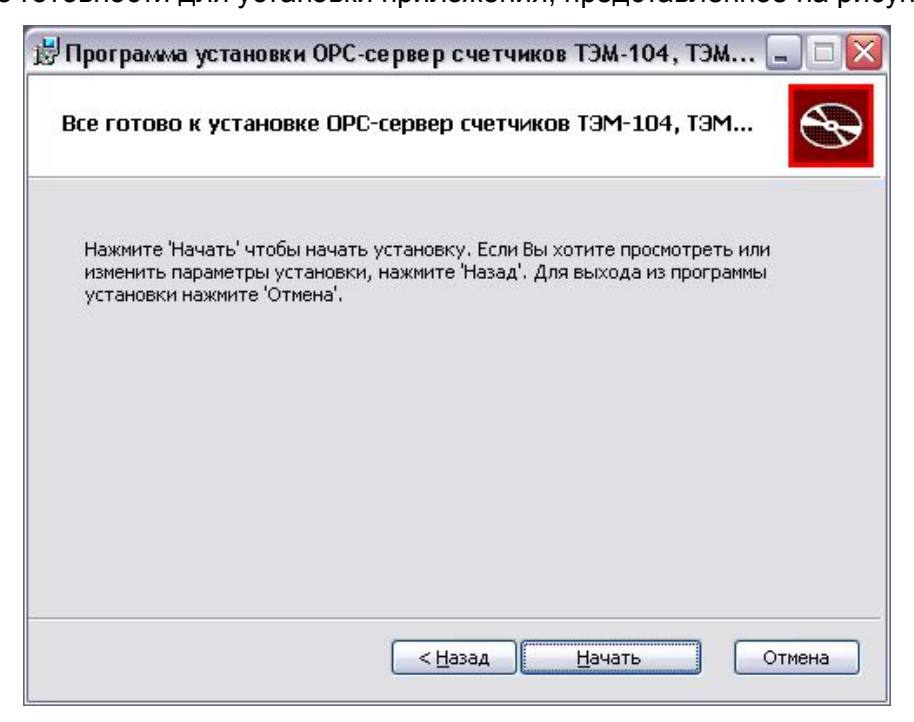

Рисунок 3.4 - Окно подтверждения готовности для установки.

#### **OPC-сервер счетчиков ТЭМ-104, ТЭМ-106**

Если вы думаете что какие-то параметры установки были выбраны неверно, нажмите "*<Назад*", чтобы вернуться к одному из предыдущих шагов, и внесите желаемые изменения. Если Вы согласны со всеми введенными данными, нажмите кнопку "*Далее>*". После чего начнется копирование файлов OPC-сервера. Процесс копирования отображается в окне, представленном на рисунке 3.5. По завершению процесса копирования на экране появится окно, изображенное на рисунке 3.6.

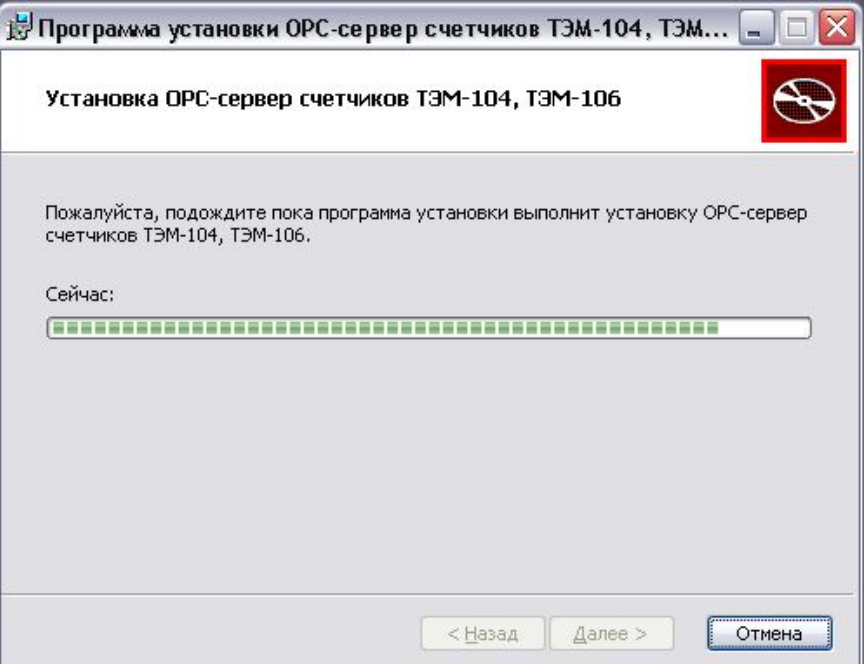

Рисунок 3.5 - Копирование файлов

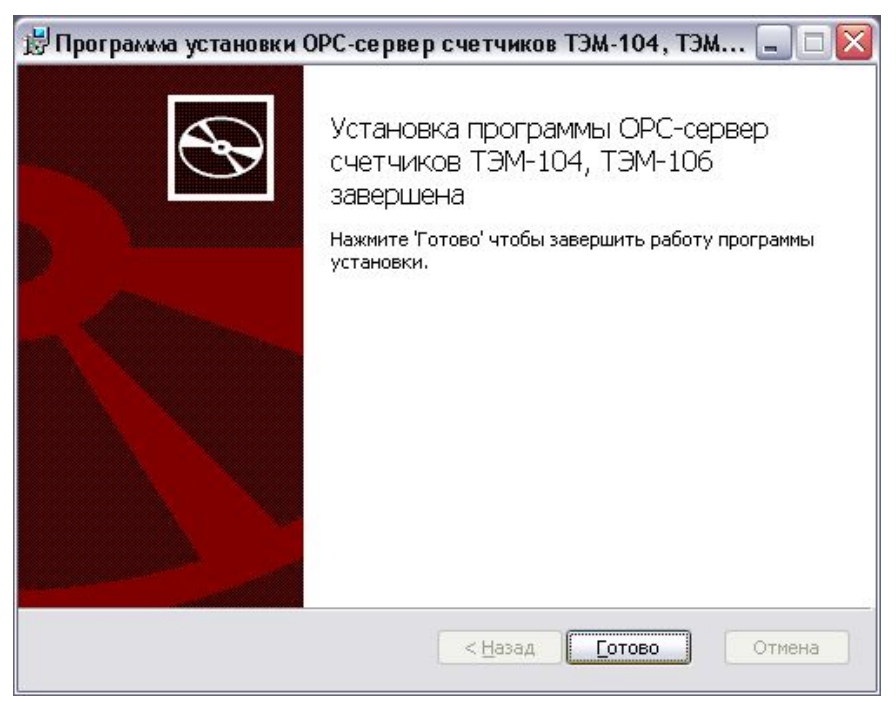

Рисунок 3.6 - Установка завершена

#### <span id="page-9-0"></span>**4 ОПИСАНИЕ ПРОЦЕДУРЫ ПРИОБРЕТЕНИЯ ЛИЦЕНЗИИ**

Лицензия на использование OPC-сервера может быть представлена в виде программного или аппаратного ключа.

#### <span id="page-9-1"></span>**Программный ключ**

Программный ключ - файл, содержащий персональный регистрационный ключ, предназначенный для защиты OPC-сервера от нелегального использования и несанкционированного распространения.

При запуске незарегистрированной версии Пользователю предлагается зарегистрировать права на использование OPC-сервера с помощью диалогового окна, показанного на рисунке 4.1. Кроме того, OPC-сервер предусматривает возможность вызова диалогового окна регистрации прав Пользователя выбором пункта меню "*Помощь/Регистрация*" при запуске в режиме конфигурации.

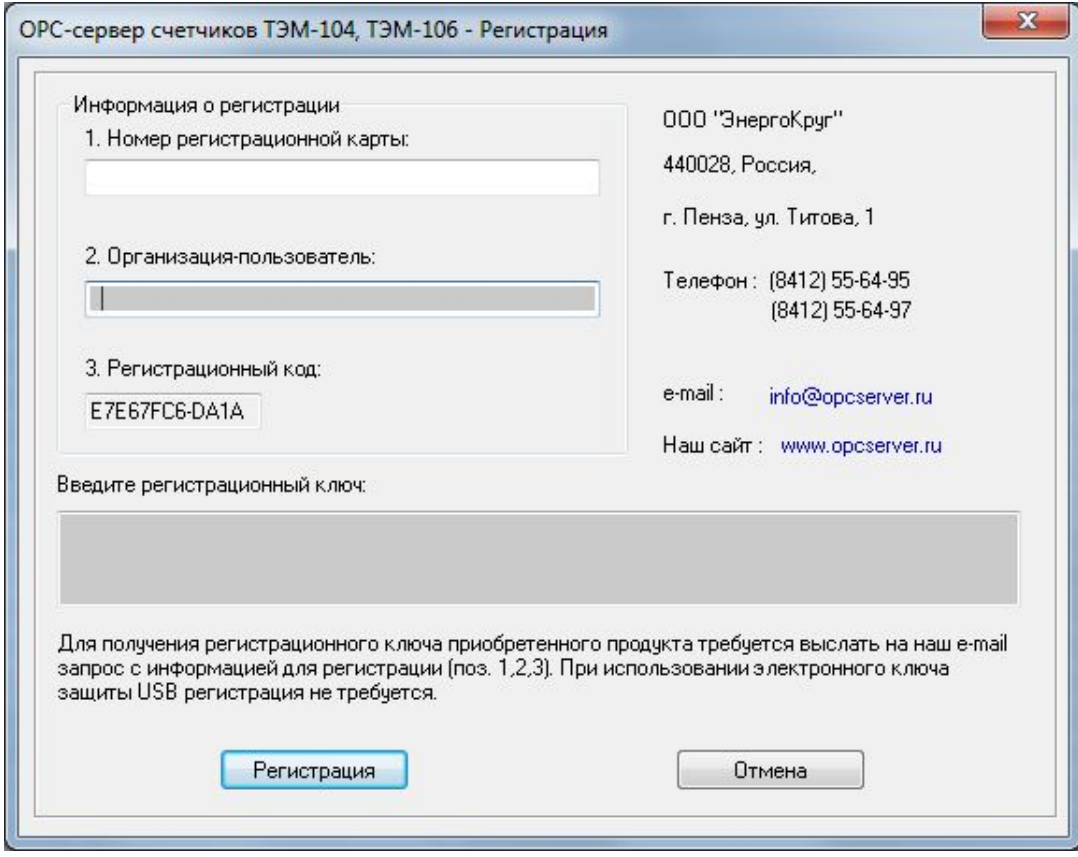

Рисунок 4.1 - Диалоговое окно регистрации прав пользователя

Для регистрации программного продукта необходимо связаться с ООО "Энергокруг" по телефону или электронной почте (вся необходимая информация отображена в диалоговом окне) и передать данные о регистрации, а именно:

- · "Имя Пользователя";
- "Название организации":
- · "Ваш код". Значение поля выводится в диалоговом окне автоматически и формируется исходя из аппаратной конфигурации платформы запуска.

После процедуры регистрации в ООО "Энергокруг" Вам будет передан программный ключ для разрешения использования OPC-сервера. Его необходимо ввести в поле "Ваш ключ" диалогового окна, затем заполнить остальные поля формы и нажать на кнопку "Регистрация".

#### <span id="page-10-0"></span>**Аппаратный ключ**

Аппаратный ключ является одним из способов получения лицензии и представляет собой аппаратное средство (USB, LPT), предназначенное для защиты OPC-сервера от нелегального использования и несанкционированного распространения. Главным преимуществом аппаратного ключа, по сравнению с программным ключом, является его независимость от платформы запуска.

При использовании аппаратного ключа, необходимо предварительно установить специальный драйвер *Sentinel System Driver*, поставляемый вместе с аппаратным ключом.

Для приобретения аппаратного ключа необходимо связаться с ООО "КРУГ-Софт" по телефону, факсу или электронной почте.

#### **ВНИМАНИЕ!!!**

**Аппаратный ключ имеет приоритет над программным ключом (при одновременном использовании аппаратного и программного ключей, учитываются только параметры аппаратного ключа).** 

#### <span id="page-10-1"></span>**Каскадирование аппаратных ключей**

Функция «Каскадирования ключей» предназначена для обеспечения OPC-сервера возможностью использовать несколько своих аппаратных ключей, как единый ключ.

В этом случае происходит, слияние значений ячеек нескольких аппаратных ключей: если в ячейке одного ключа компонент разрешён, то он имеет приоритет над этим же, но запрещённым компонентом в другом ключе. При сравнении численных параметров, выбирается наибольшее значение параметра.

Пример:

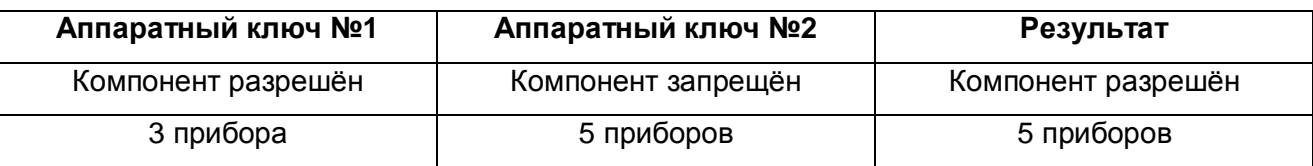

#### <span id="page-11-0"></span>**Режим ознакомительного использования**

OPC–сервер предусматривает режим ознакомительного использования. При запуске не зарегистрированной версии OPC-сервера отображается окно регистрации прав пользователя (рисунок 4.1). Необходимо нажать на кнопку "Демо" данного диалогового окна. В этом случае выводится окно, приведенное на рисунке 4.2.

При запуске в демонстрационном режиме Вы можете использовать все функции OPCсервера, но с ограничением по времени использования.

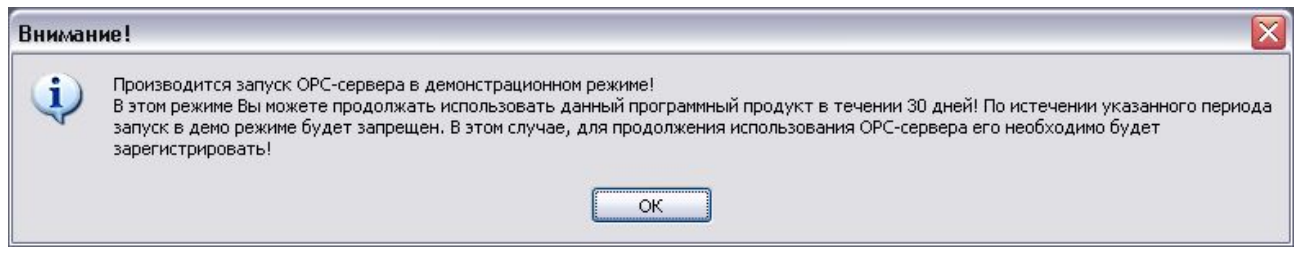

Рисунок 4.2 - Диалоговое окно входа в демонстрационный режим

# <span id="page-12-0"></span>**5 ДЕИНСТАЛЛЯЦИЯ OPC-СЕРВЕРА**

Для деинсталляции OPC-сервера откройте «*Настройка\Панель управления*» в меню «*Пуск*». Выберите «*Установка и удаление программ*» или «**Программы и компоненты**» (в зависимости от версии ОС Windows). Найдите и выберите строку «OPC-сервер счетчиков ТЭМ-104, ТЭМ-106», нажмите «*Удалить*».

# <span id="page-13-0"></span>**6 ОСНОВНЫЕ ФУНКЦИИ И ПРИНЦИПЫ РАБОТЫ**

#### <span id="page-13-1"></span>**6.1 Функции OPC-сервера**

OPC-сервер обеспечивает выполнение следующих основных функций:

- · Организация информационного обмена с подключенными приборами.
- · Работа OPC-сервера по нескольким каналам связи одновременно, что позволяет в случае необходимости уменьшить общее время информационного обмена c приборами.
- · Возможность опроса нескольких счетчиков ТЭМ-104, ТЭМ-106, ТЭМ-104 ТЭСМАРТ, ТЭМ-106 ТЭСМАРТ на одном канале связи.
- · Взаимодействие с OPC-клиентами согласно спецификации OPC Data Access версии 2.05a.
- · Взаимодействие с OPC-клиентами согласно спецификации OPC Historical Data Access версии 1.20.

OPC-сервер обеспечивает выполнение следующих дополнительных функций:

- · Конфигурирование OPC-сервера.
- · Ведение статистики работы OPC-сервера.

#### <span id="page-13-2"></span>**6.2 Работа OPC-сервера**

<span id="page-13-3"></span>6.2.1 Режимы работы

Предусмотрено два режима работы OPC-сервера:

- · Режим работы с активным окном настройки (режим конфигурации);
- · Режим работы со скрытым окном настройки (основной режим).

**Режим запуска с активным окном настройки (режим конфигурации)** – осуществляется запуском OPC-сервера с параметром командной строки **/Cfg**. Запуск в этом режиме производится для задания параметров работы OPC-сервера.

Запуск OPC-сервера в данном режиме осуществляется выбором соответствующего OPCсерверу пункта меню *Пуск*.

Информация о заданных настройках сохраняется в файле с именем **temConfig.cfg**. Данный файл хранится в специальной папке конфигурации. Чтобы получить доступ к данной папке, необходимо выбрать пункт меню **«Файл→Папка конфигурации»**.

**Режим запуска со скрытым окном настройки (основной режим)** – осуществляется автоматически при первом обращении OPC-клиента к OPC-серверу средствами подсистемы COM.

#### <span id="page-14-0"></span>**6.3 Пользовательский интерфейс**

При запуске OPC-сервера в режиме конфигурации на экране отображается окно, приведенное на рисунке 6.1.

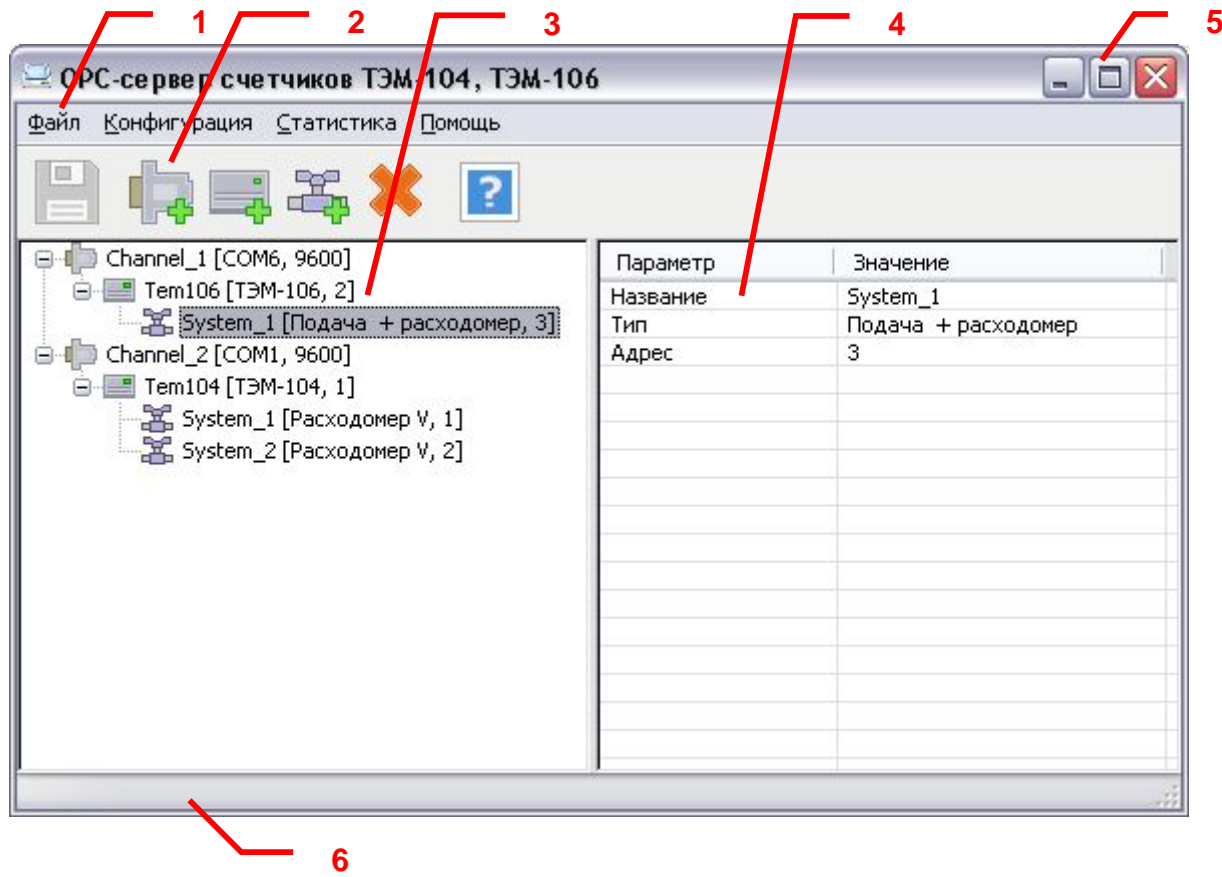

Рисунок 6.1 - Окно конфигурации OPC-сервера

В окне содержатся следующие элементы:

- 1. Строка основного меню.
- 2. Панель инструментов, содержащая набор элементов управления, которые дублируют пункты основного меню.
- 3. Область отображения конфигурации дерева устройств.

- 4. Область отображения параметров дерева устройств. В области отображаются значения параметров для выбранного элемента дерева устройств.
- 5. Системное меню. Предназначено для сворачивания, распахивания или закрытия окна приложения;
- <span id="page-15-0"></span>6. Панель состояния.
- 6.3.1 Описание элементов панели инструментов

В верхней части основного окна, под основным меню располагается панель инструментов в виде набора элементов управления. Вызов функций осуществляется щелчком левой клавиши мыши на соответствующей кнопке.

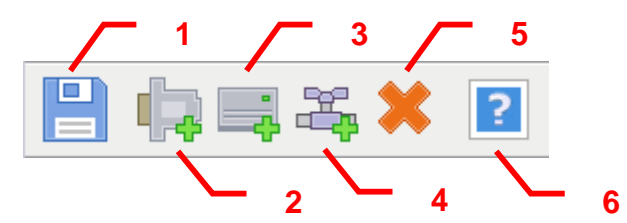

Рисунок 6.2 - Панель инструментов

Панель инструментов содержит следующие элементы:

- 1. Сохранить конфигурацию;
- 2. Добавление канала;
- 3. Добавление устройства;
- 4. Добавление системы;
- 5. Удаление элемента конфигурации;
- 6. Справка.

#### <span id="page-15-1"></span>**6.4 Описание процесса конфигурации OPC-сервера**

Прежде чем подключится к OPC-серверу с помощью OPC-клиента, его необходимо настроить. Для этого его необходимо запустить в режиме конфигурации (См. п. 6.2.1 данного документа). На этапе конфигурации необходимо задать используемые каналы связи, подключенные к ним устройства и системы каждого устройства.

#### <span id="page-15-2"></span>6.4.1 Добавление/изменение канала

Для создания канала связи необходимо выбрать пункт меню *«Конфигурация/Добавить канал»* или нажать кнопку «*Добавление канала»*. Если необходимо изменить конфигурацию текущего канала, то следует два раза щелкнуть на соответствующем элементе дерева конфигурации. На экране появится диалоговое окно, приведенное на рисунке 6.3.

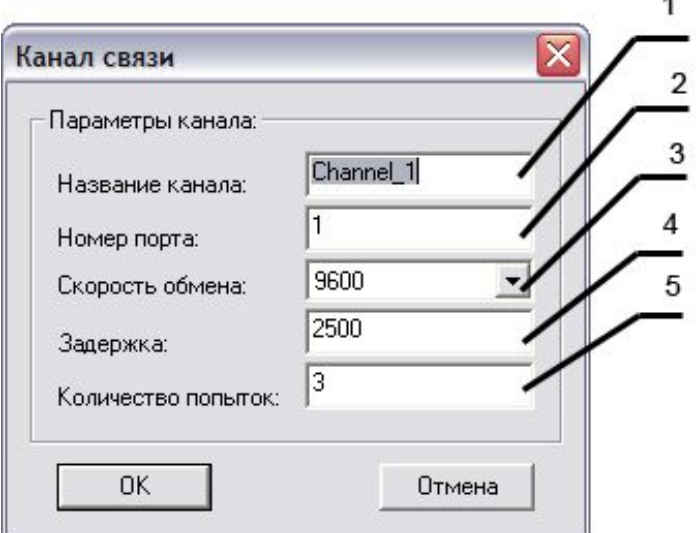

Рисунок 6.3 - Диалоговое окно создания канала связи.

Диалоговое окно содержит следующие элементы управления:

- 1. Название канала;
- 2. Номер COM-порта;
- 3. Скорость обмена;
- 4. Задержка. Данное поле определяет время в миллисекундах ожидания пакетов данных от удаленного устройства. Параметр зависит от времени реакции устройства на запрос. Если у Вас частые сбои связи, попробуйте увеличить значение данного параметра.
- 5. Количество попыток опроса устройства в случае отсутствия связи;

При нажатии на кнопку *«Ok»* произойдет добавление/изменение канала связи в конфигурацию OPC-сервера. При нажатии *«Отмена»* добавление/изменение не осуществится.

#### <span id="page-16-0"></span>6.4.2 Добавление/изменение устройства

Для добавления устройства необходимо открыть пункт меню *«Конфигурация/Добавить устройство»* или нажать кнопку *«Добавить устройство»* панели инструментов. Если необходимо изменить конфигурацию текущего устройства, то следует два раза щелкнуть на соответствующем элементе дерева конфигурации. На экране появится диалоговое окно, приведенное на рисунке 6.4.

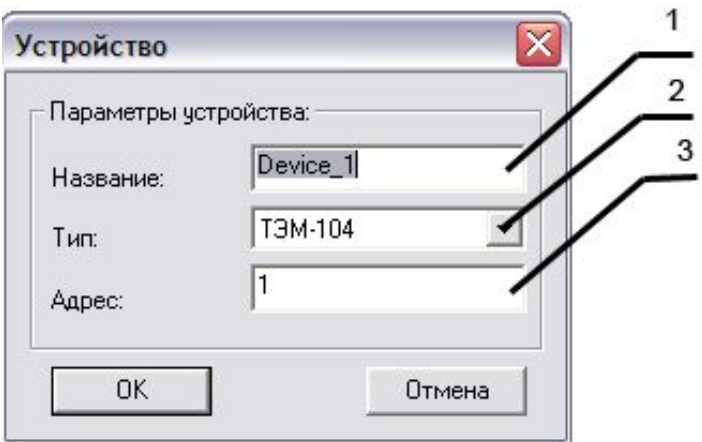

Рисунок 6.4 - Диалоговое окно добавления/изменения устройства

Диалоговое окно содержит следующие элементы управления:

- 1. Название устройства;
- 2. Тип устройства;
- 3. Адрес устройства.

При нажатии на кнопку *«Ok»* произойдет добавление/изменение устройства в конфигурацию OPC-сервера. При нажатии *«Отмена»* добавление/изменение не осуществится.

#### <span id="page-17-0"></span>6.4.3 Добавление/изменение системы

Для добавления устройства необходимо открыть пункт меню *«Конфигурация/Добавить систему»* или нажать кнопку *«Добавить систему»* панели инструментов. Если необходимо изменить конфигурацию текущего устройства, то следует два раза щелкнуть на соответствующей системе. На экране появится диалоговое окно, приведенное на рисунке 6.5.

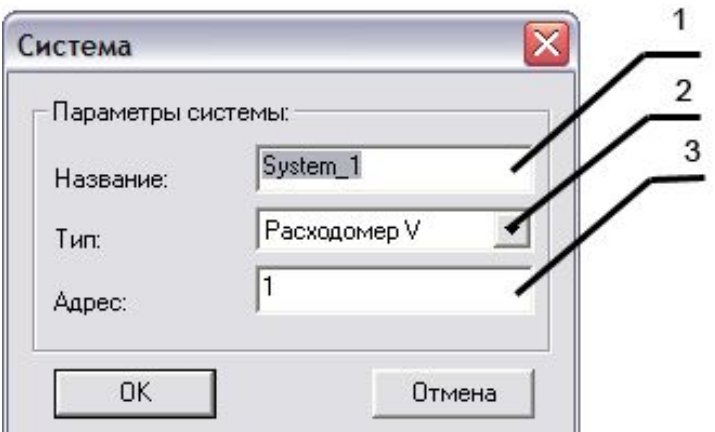

Рисунок 6.5 - Диалоговое окно добавления/изменения системы

Диалоговое окно содержит следующие элементы управления:

- 1. Название системы;
- 2. Тип системы;
- 3. Адрес системы;

При нажатии на кнопку *«Ok»* произойдет добавление/изменение устройства в конфигурацию OPC-сервера. При нажатии *«Отмена»* добавление/изменение не осуществится.

#### <span id="page-18-0"></span>6.4.4 Удаление элемента конфигурации

Для удаления элемента из конфигурации необходимо указать элемент, подлежащей удалению, выбрав его в области отображения. После чего выбрать пункт меню "*Конфигурация/Удалить элемент*" или нажать кнопку *«Удалить элемент»* на панели инструментов.

<span id="page-18-1"></span>6.4.5 Настройка ведения статистики

Для задания параметров ведения статистики работы OPC-сервера необходимо выбрать пункт меню *«Статистика/Настройка»*. На экране появится диалоговое окно, приведенное на рисунке 6.6.

Для просмотра накопленной статистики необходимо выбрать пункт меню *«Статистика/Показать».* Также статистику можно посмотреть, открыв файл **OPCServerTEM.log***,* который располагается в том же каталоге, где зарегистрирован OPCсервер.

Для принудительной очистки статистики необходимо выбрать пункт меню *«Статистика/Очистить».*

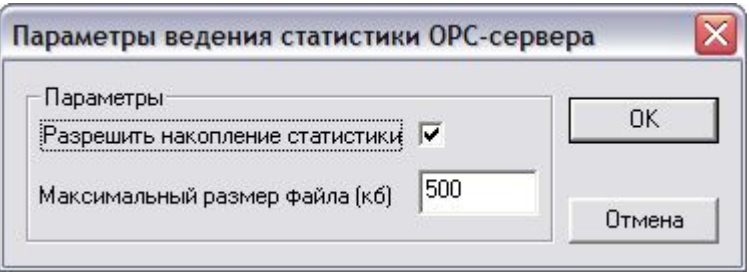

Рисунок 6.6 - Окно задания параметров ведения статистики

Диалоговое окно содержит следующие элементы:

1. Разрешить накопление статистики.

2. Максимальный размер файла. Параметр ограничивает максимальный размер файла статистики (до 60000 кб). При достижении файлом максимального размера происходит его очистка.

#### <span id="page-19-0"></span>6.4.6 Просмотр информации о ключе защиты

Чтобы посмотреть информацию об установленном ключе защиты, необходимо выбрать пункт меню "*Помощь/Информация о ключе*". На экране появится окно, изображенное на рисунке 6.7 и содержащее основную информацию о ключе.

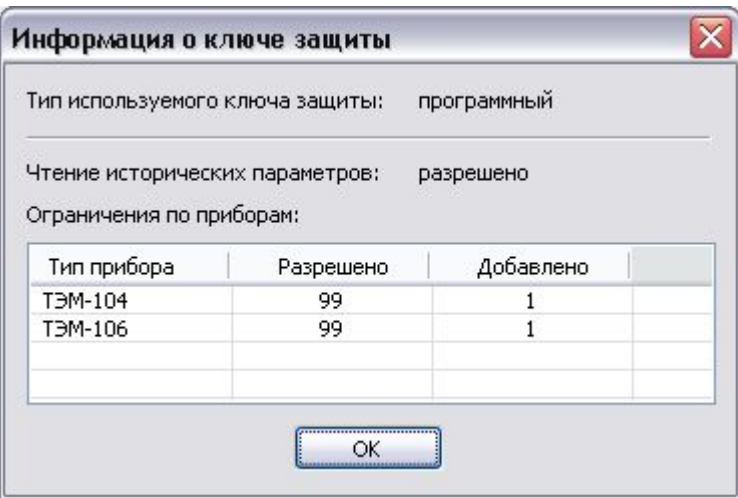

Рисунок 6.7 – Окно информации о ключе защиты

#### <span id="page-19-1"></span>6.4.7 Сохранение конфигурации

Сохранение конфигурации OPC-сервера производится выбором пункта меню *«Файл/Сохранить»* или нажатием кнопки *«Сохранить конфигурацию»* панели инструментов.

#### <span id="page-19-2"></span>6.4.8 Закрытие окна конфигурации

Закрытие окна конфигурации производится выбором ответствующего пункта системного меню («´») или выбором пункта меню *«Файл/Выход»*.

#### <span id="page-19-3"></span>**6.5 Описание работы OPC-сервера**

#### <span id="page-19-4"></span>6.5.1 Основной алгоритм работы OPC-сервера

При первом обращении OPC-клиента к OPC-серверу средствами подсистемы COM производится автоматический запуск OPC-сервера. Подключение каждого последующего OPC-клиента производится к уже запущенному процессу.

Таким образом, OPC-сервер может обслуживать запросы нескольких клиентов. В случае отключения всех OPC-клиентов сервер автоматически выгружается через 5 секунд.

Устройство начинает опрашиваться OPC-сервером только после того, как OPC-клиент запросит хотя бы один тег с этого устройства.

При этом на сервере заводится отдельный поток опроса устройств, подключенных к данному порту.

В случае записи значений в теги, поддерживаемые запись, OPC-сервер отсылает команду записи данного значения в устройство.

Период опроса устройств устанавливается OPC-клиентом. OPC-сервер дополнительно предоставляет для каждого тега несколько стандартных атрибутов, список которых представлен ниже. Назначение и подробное описание данных атрибутов приведено в спецификации OPC Data Access версии 2.05 и OPC Historical Data Access 1.20.

*Список атрибутов DA-тегов:* 

- *1. Item Canonical (Тип величины);*
- *2. Item Value (Значение величины);*
- *3. Quality (Достоверность величины);*
- *4. Timestamp (Временная метка);*
- *5. Item Access right (Права доступа);*
- *6. Description (Описание тега).*

*Список атрибутов HDA-тегов:* 

- *1. Data Type (Тип величины);*
- <span id="page-20-0"></span>*2. Description (Описание величины).*

#### 6.5.2 Формирование статистики работы

В процессе своей работы OPC–сервер осуществляет накопление статистики. Статистика содержит диагностическую информацию и информацию об ошибочных ситуациях, возникших в процессе работы OPC-сервера. Для каждого сообщения указано время и дата его регистрации.

Настройка ведения статистики описана в п. 6.4.4 данного документа.

Для просмотра накопленной статистики необходимо выбрать пункт меню *«Статистика/Показать»*.

Также статистику можно посмотреть, открыв файл **OPCServerTEM.log**, который располагается в каталоге конфигурации. Каталог конфигурации открывается выбором пункта меню «**Файл/Папка конфигурации**».

Для принудительной очистки статистики необходимо выбрать пункт меню *«Статистика/Очистить».*

Список сообщений о работе OPC-сервера:

*1. Сервер зарегистрирован*

Сообщение формируется в случае корректной регистрации сервера.

*2. Сервер дерегистрирован*

Сообщение формируется в случае корректной дерегистрации сервера.

*3. Запуск в основном режиме*

Сообщение формируется в случае запуска OPC-сервера OPC-клиентом средствами подсистемы COM.

- *4. Запуск в режиме конфигурирования* Сообщение формируется в случае запуска OPC-сервера в режиме конфигурации.
- *5. COM<Номер COM-порта> устройство <Адрес устройства> другого типа*

Сообщение формируется в случае неверной конфигурации OPC – сервера, необходимо установить корректный тип устройства.

*6. COM<Номер COM-порта> Система <Адрес системы> отсутствует в устройстве <Адрес устройства>* 

Сообщение формируется в случае неверной конфигурации OPC – сервера, необходимо удалить из конфигурации лишние системы.

*7. COM<Номер COM-порта> <Адрес устройства>: Система <Адрес системы> другого типа*

Сообщение формируется в случае неверной конфигурации OPC – сервера, необходимо изменить тип системы на тот, который запрограммирован в счетчике.

*8. COM<Номер COM-порта> Ошибка открытия COM-порта*

Сообщение формируется в случае невозможности открытия COM-порта. Данная ситуация может наблюдаться если заданный порт отсутствует в системе или занят другим процессом.

*9. COM<Номер COM-порта> Устройство <Адрес устройства> контрольная сумма пакета не совпадает*

Сообщение формируется в случае принятия от устройства неверного пакета ответа. Если данная ситуация повторяется часто рекомендуется увеличить количество попыток запросов или уменьшить скорость обмена.

*10. COM<Номер COM-порта> Устройство <Адрес устройства> принят неверный пакет*

Сообщение формируется в случае принятия от устройства неверного пакета ответа. Если данная ситуация повторяется часто рекомендуется увеличить количество попыток запросов или уменьшить скорость обмена.

*11. COM<Номер COM-порта> Нет ответа от устройства <Адрес устройства>* 

Формируется, если устройство не ответило на запросы OPC-сервера по истечении времени ожидания ответа и совершении заданного числа посылок.

В случае возникновения данной ошибочной ситуации необходимо:

- · Проверить правильность установки параметров обмена в устройстве и в OPCсервере.
- · Увеличить время ожидания ответа.
- · Увеличить число попыток.

#### <span id="page-23-0"></span>**ПРИЛОЖЕНИЕ А. Параметры приборов, предоставляемые ОРС–сервером.**

Теги прибора представлены в следующем виде*:* 

*<Канал>.<Прибор>.<Система>.<Параметр>*, где *:* 

*<Канал>* - имя канала, к которому подключен прибор;

*<Прибор>* - имя устройства, с которым производится обмен;

*<Система>* - имя системы;

*<Параметр>* - параметр прибора.

Возможные значения поля *<Параметр>* приведены в таблицах А1, А2, А3 и А4 в поле "Имя тега OPC-сервера". В таблице при описании имен тегов для указания переменной части имени тега используются квадратные скобки: [ ]. В квадратных скобках указано имя переменной части. Список возможных значений переменной части имени приведён в таблице в колонке «Примечание». Например, volume\_[N], где N – переменная часть имени тега, принимающая значения от 1 до 2.

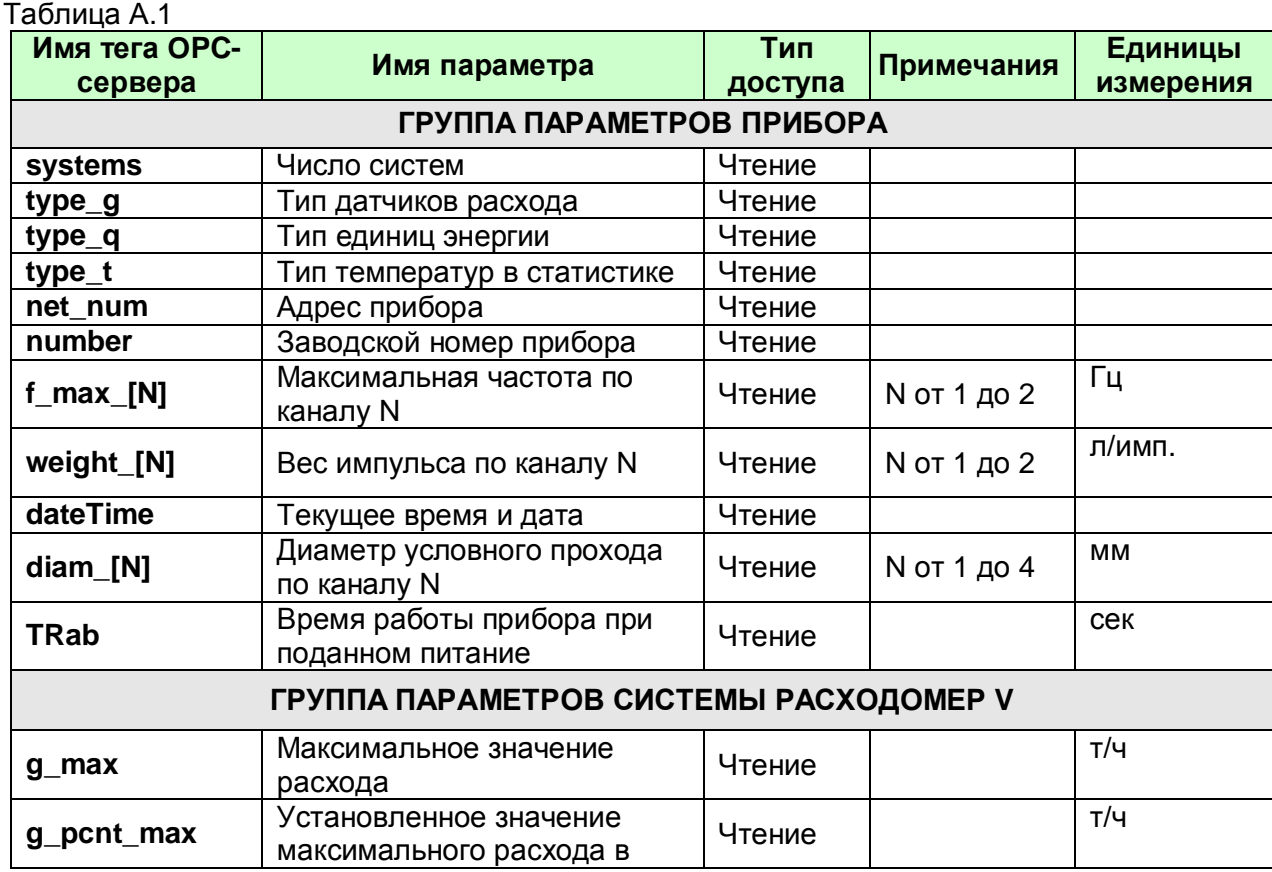

#### <span id="page-23-1"></span>**A1. Таблица параметров прибора ТЭМ-104, которые должен предоставлять ОРСсервер в соответствии со спецификацией OPC DA**

# ОРС-сервер счетчиков ТЭМ-104, ТЭМ-106

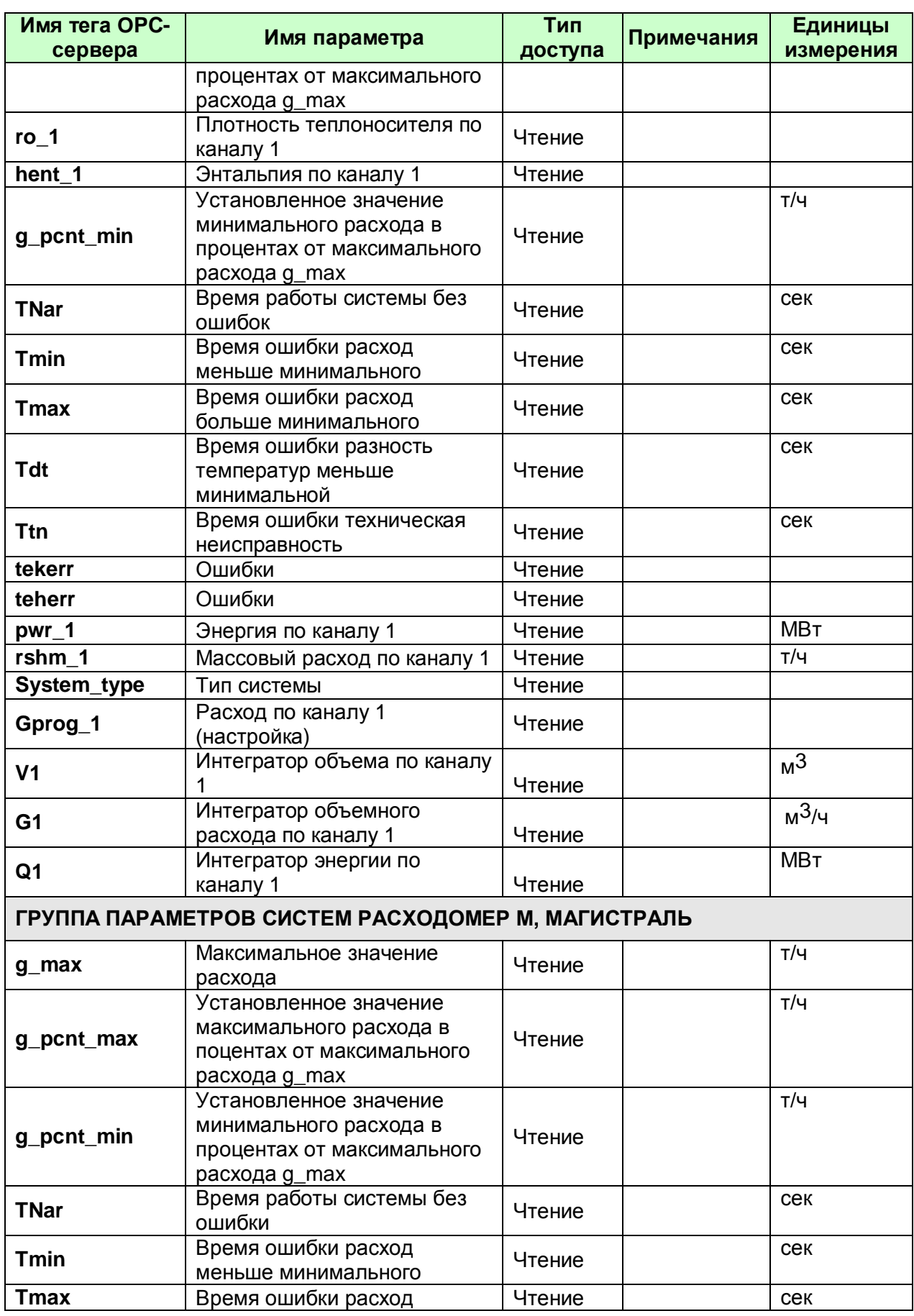

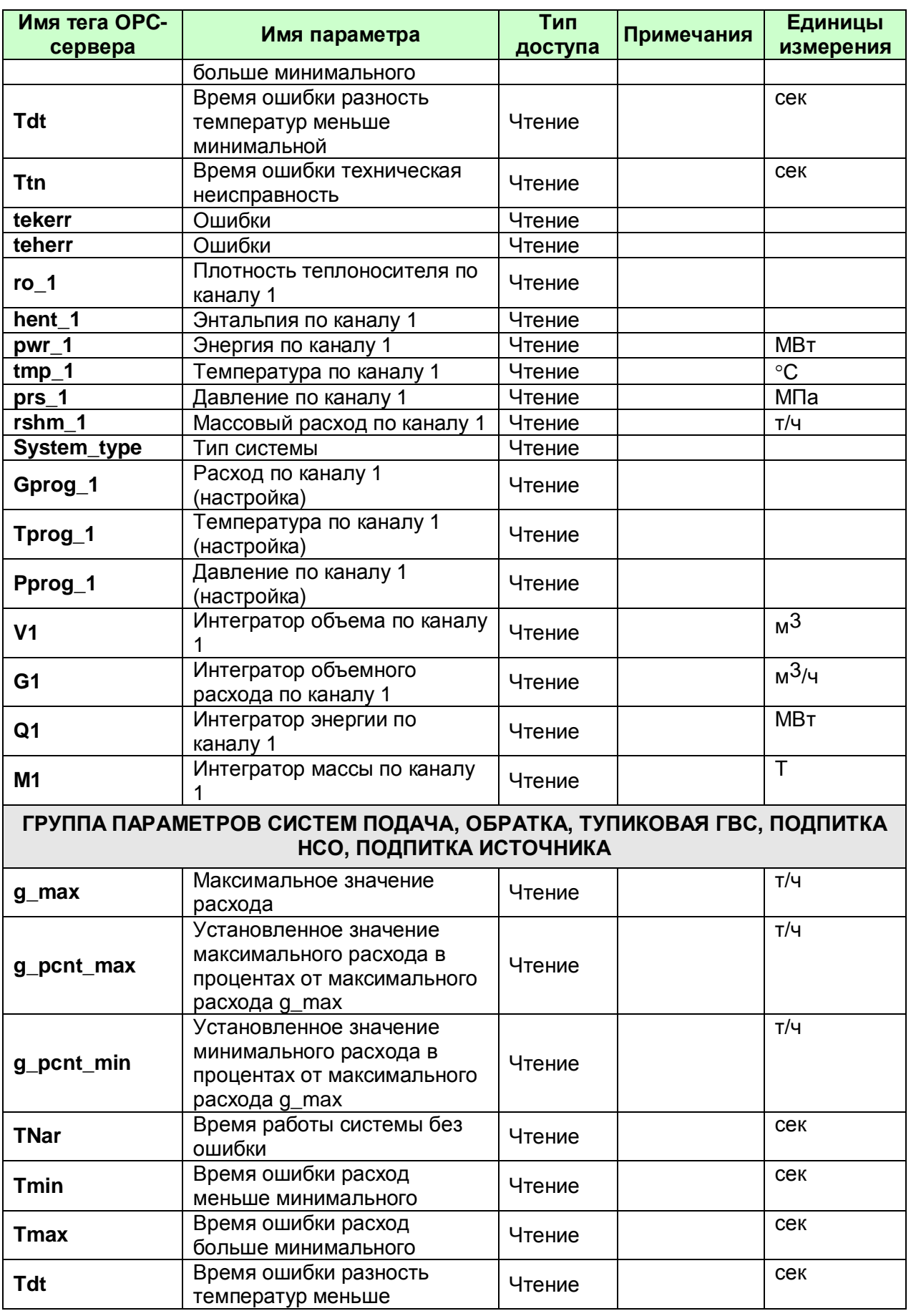

# ОРС-сервер счетчиков ТЭМ-104, ТЭМ-106

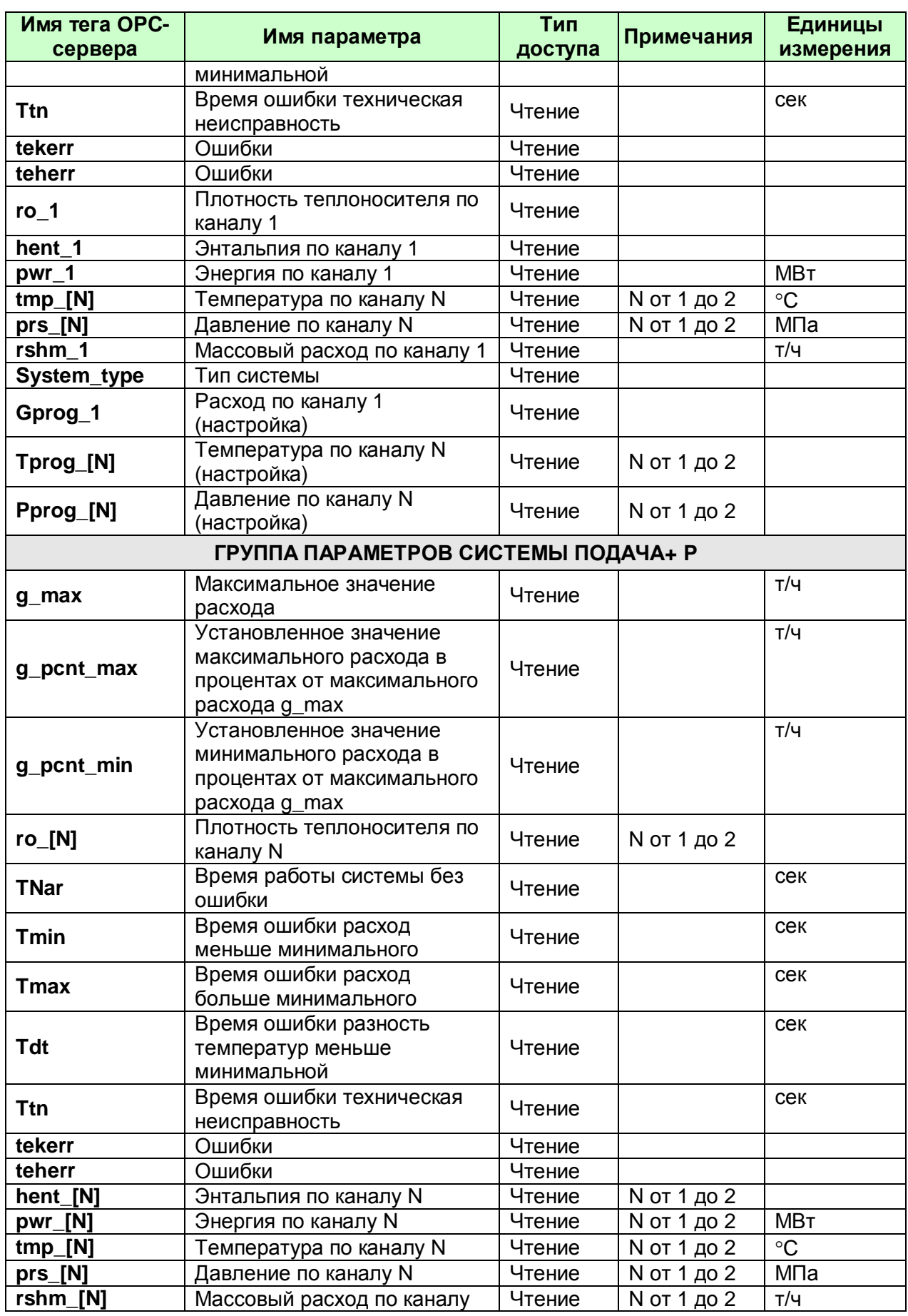

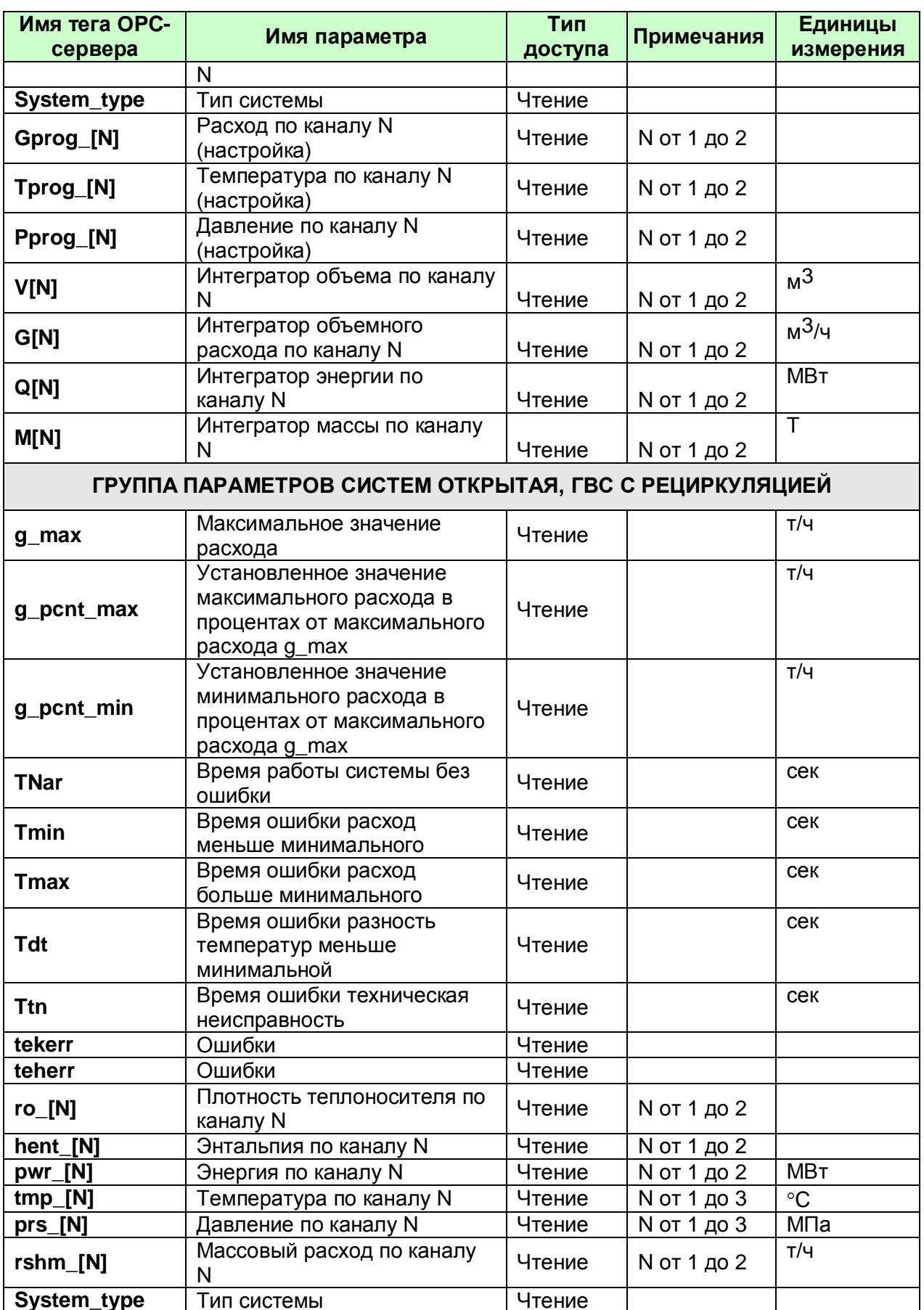

# **OPC-сервер счетчиков ТЭМ-104, ТЭМ-106**

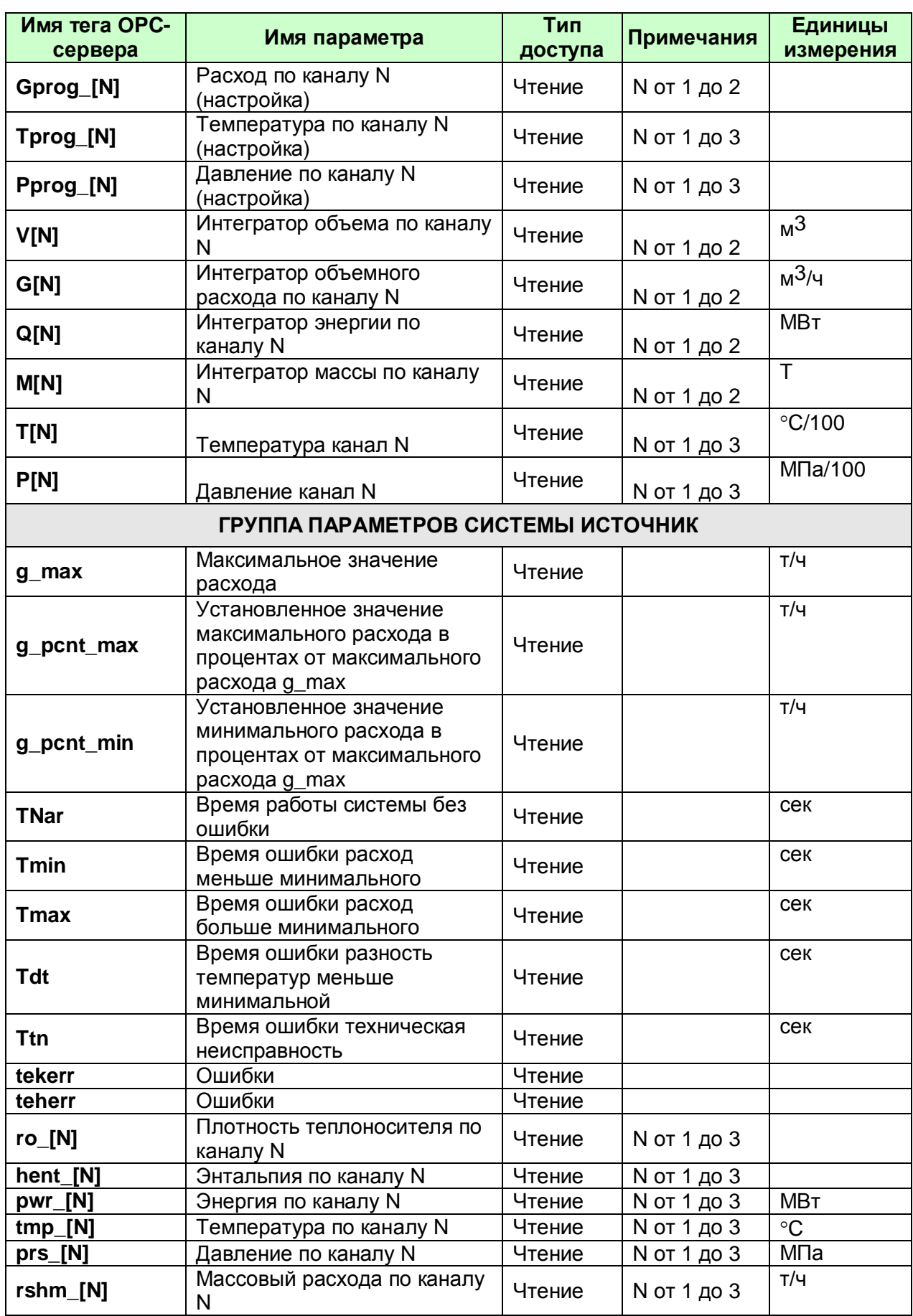

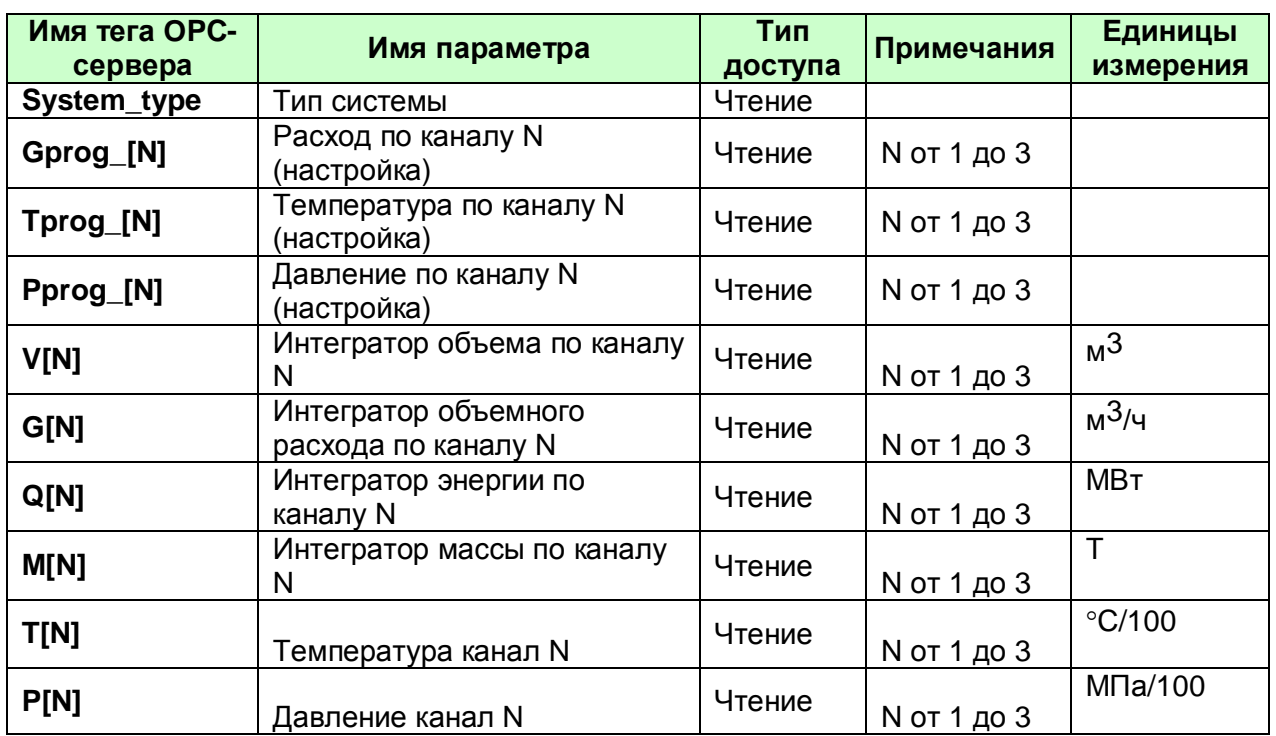

# <span id="page-29-0"></span>**А2. Таблица параметров прибора ТЭМ-104, которые должен предоставлять ОРСсервер в соответствии со спецификацией OPC HDA**

Таблица А.2

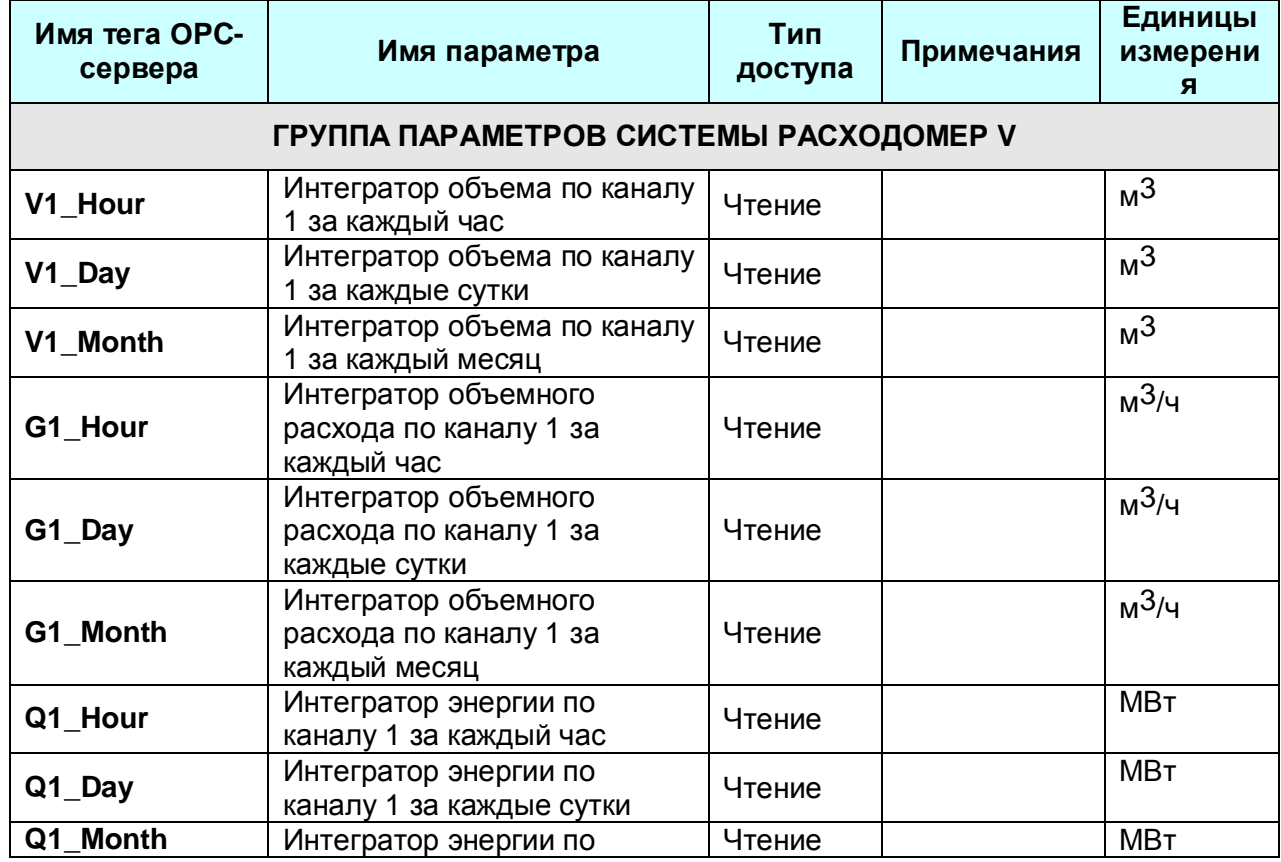

# **OPC-сервер счетчиков ТЭМ-104, ТЭМ-106**

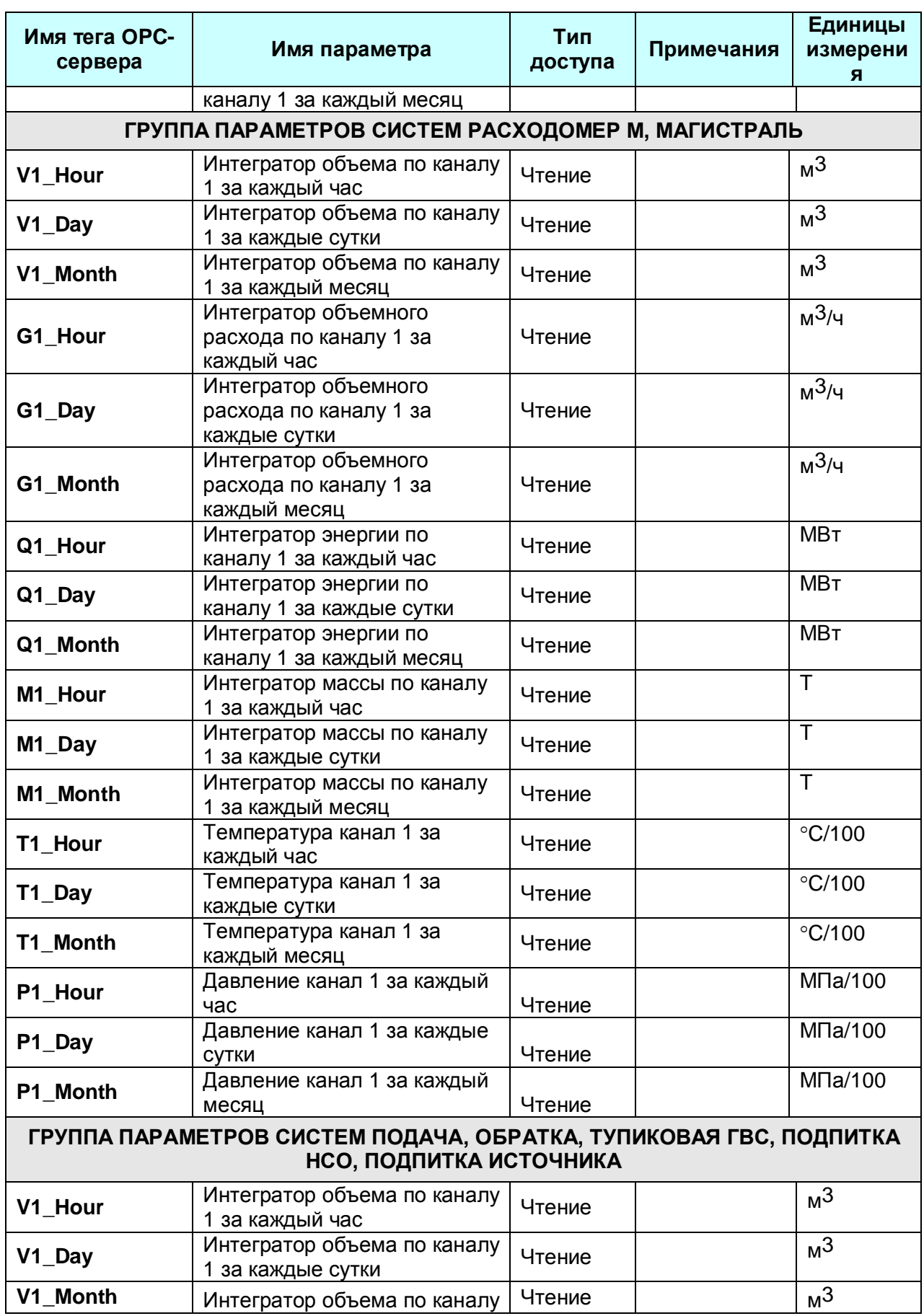

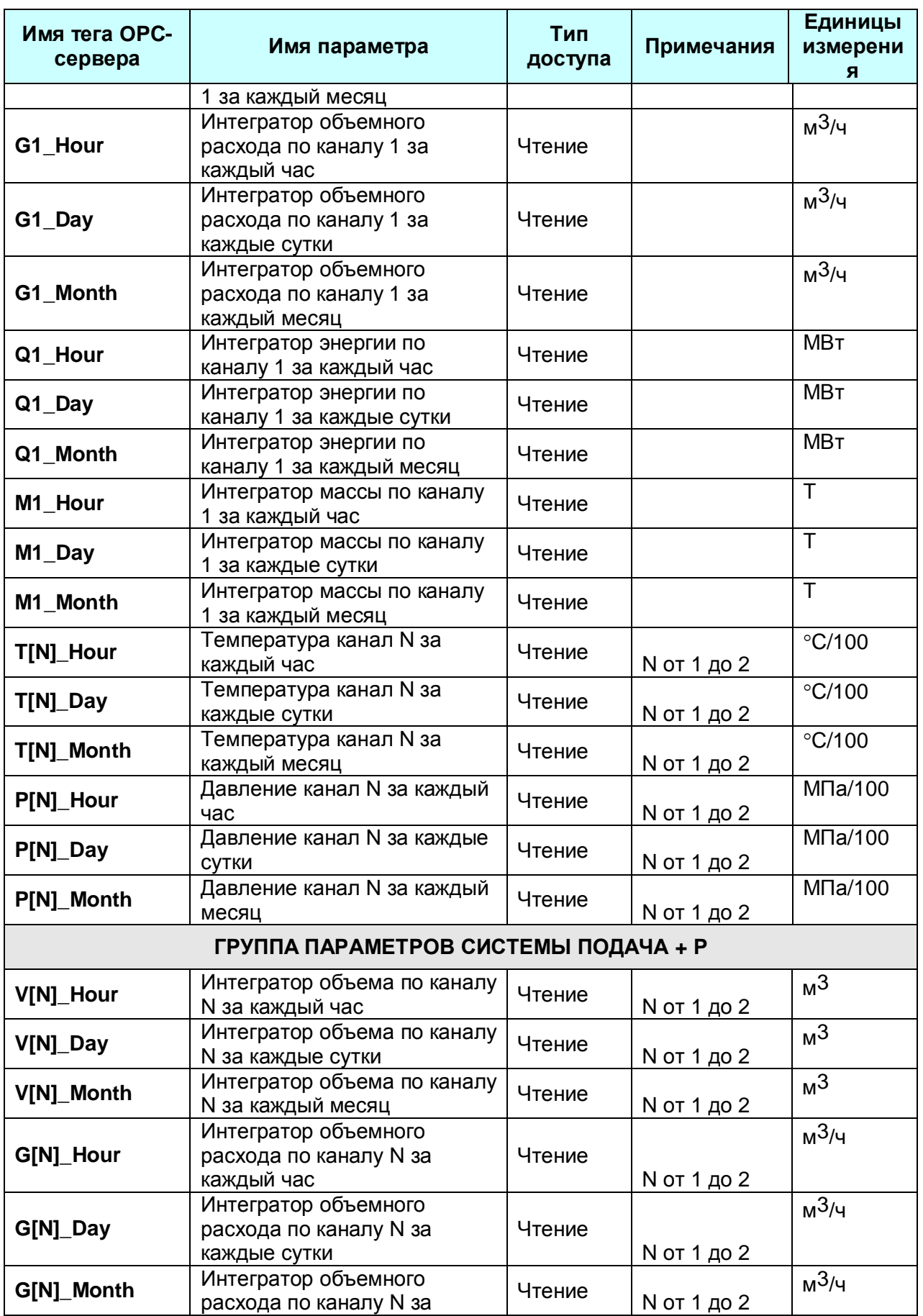

# **OPC-сервер счетчиков ТЭМ-104, ТЭМ-106**

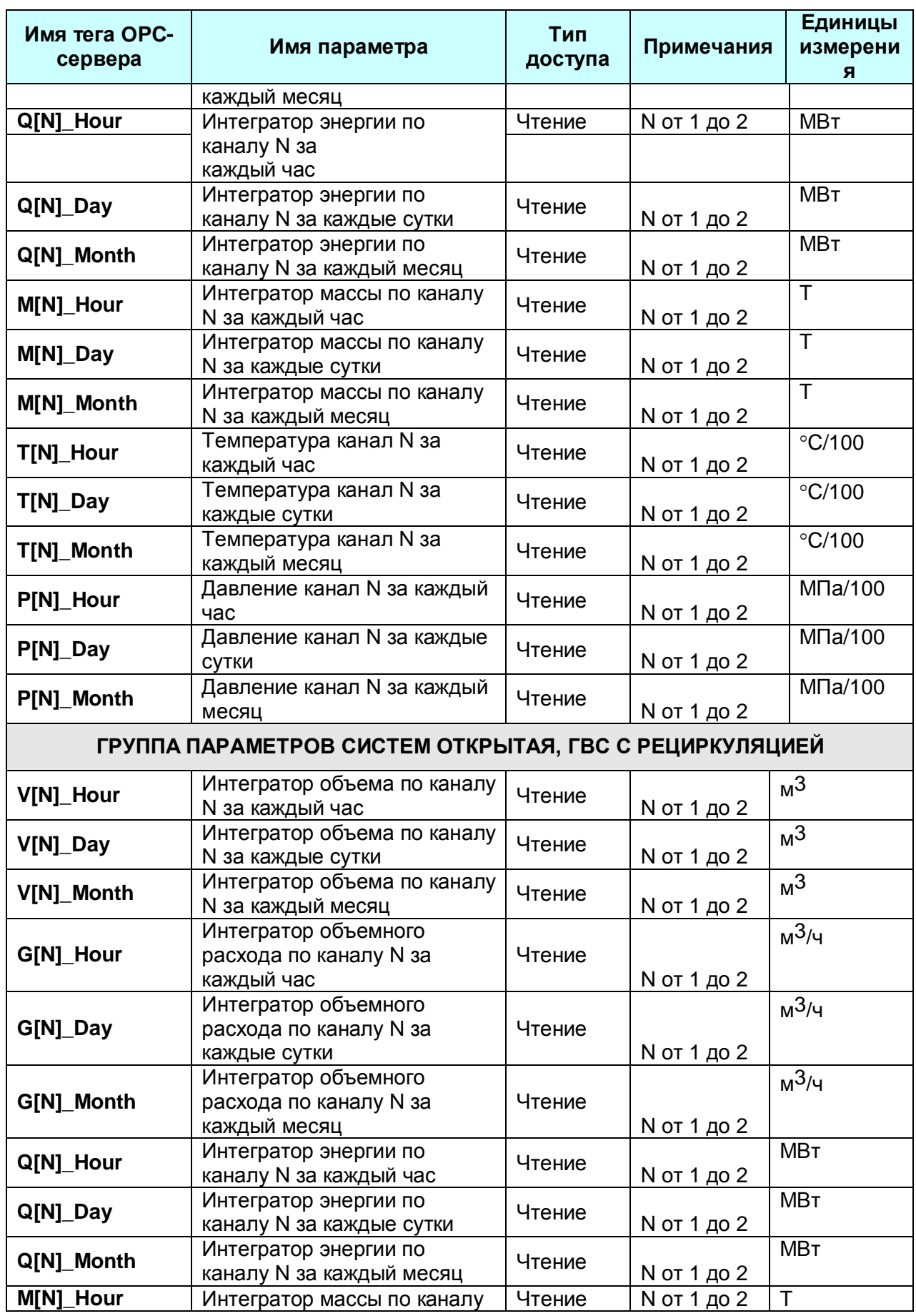

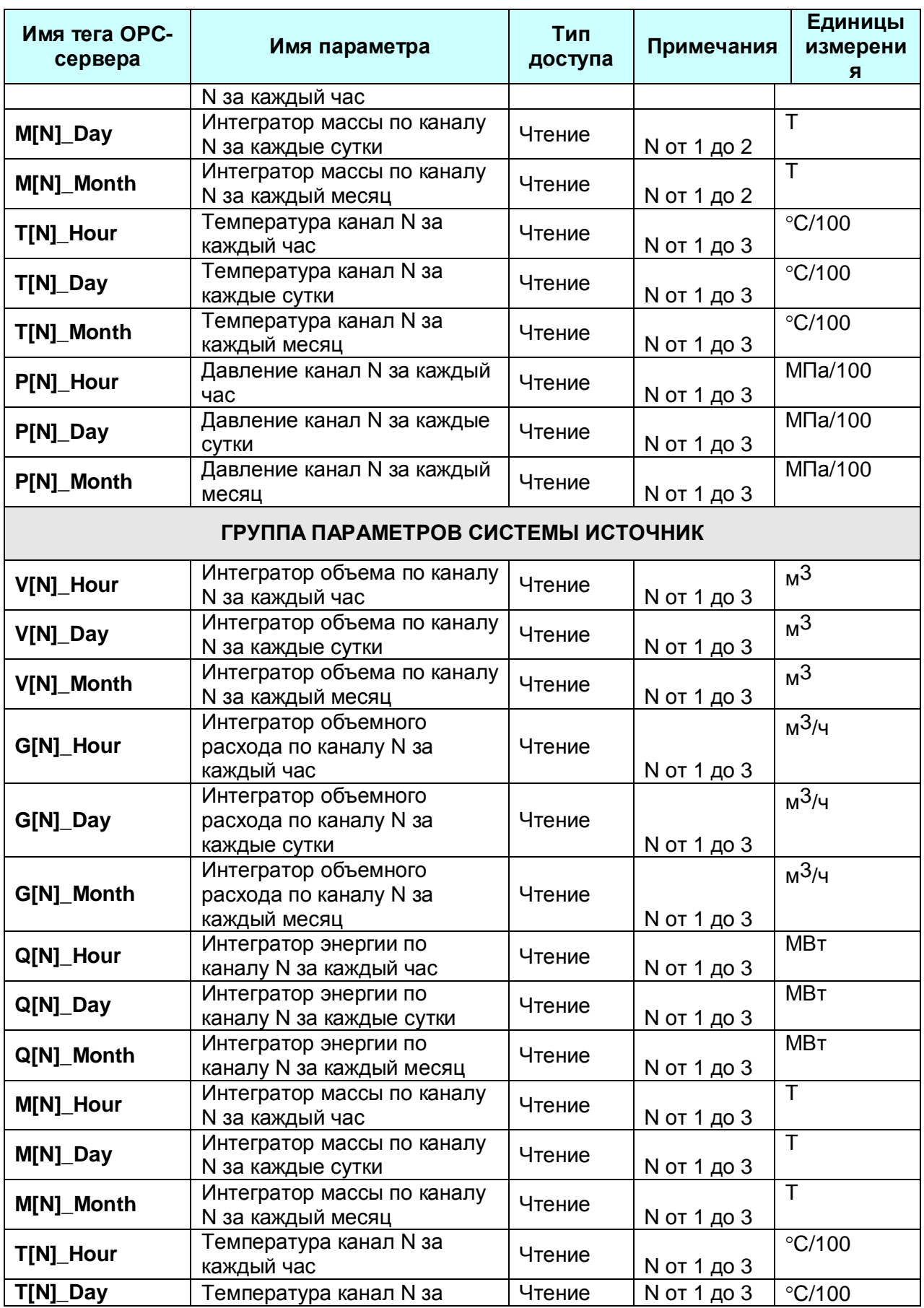

# **OPC-сервер счетчиков ТЭМ-104, ТЭМ-106**

![](_page_34_Picture_356.jpeg)

#### <span id="page-34-0"></span>**А3. Таблица параметров прибора ТЭМ-106, ТЭМ-104 ТЭСМАРТ, ТЭМ-106 ТЭСМАРТ которые должен предоставлять ОРС-сервер в соответствии со спецификацией OPC DA**

Таблица А.3

![](_page_34_Picture_357.jpeg)

![](_page_35_Picture_10.jpeg)

# ОРС-сервер счетчиков ТЭМ-104, ТЭМ-106

![](_page_36_Picture_10.jpeg)

![](_page_37_Picture_10.jpeg)

![](_page_38_Picture_348.jpeg)

![](_page_38_Picture_349.jpeg)

#### <span id="page-38-0"></span>**А4. Таблица параметров прибора ТЭМ-104 ТЭСМАРТ, ТЭМ-106 ТЭСМАРТ, которые должен предоставлять ОРС-сервер в соответствии со спецификацией OPC HDA**  Таблица А.4

![](_page_38_Picture_350.jpeg)

![](_page_39_Picture_422.jpeg)

# **OPC-сервер счетчиков ТЭМ-104, ТЭМ-106**

![](_page_40_Picture_461.jpeg)

![](_page_41_Picture_390.jpeg)

# **OPC-сервер счетчиков ТЭМ-104, ТЭМ-106**

![](_page_42_Picture_77.jpeg)